# ARL2300LOCAL (WIN)

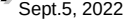

#### Click the Quit button to terminate receiver control. Settings will be saved.●Remote Receiver Power OFFPort **WCOM4**  If checked, upon disconnection the receiver is also**VFO** T-TC turned off.●MODE Select receiver demodulation mode. AUTO enables automatic mode selection of IF-BW and STEP.(AR5700D: Tetra GSSI group filtering not supported due to hardware limitation)●IF-BWFreq. **Julian**, MHZ Select IF bandwidth manually.●ATT/AMP Select input signal attenuation level or RF-Amp.**AF Gain THE REPORT OF SALE WAS SOLVED AND SOLVED AND SOLVED AT SOLVED AND SOLVED AT A STATE**  AUTO enables automatic selection.0 50 100 150 200 250 **OANT VFO**  Select an antenna, or ANT-PRG.A: 461 15MHz B: 128 8MHz **SpectrumDisplay** ●AF Gain Adjust the volume by dragging the slider or hovering  $SPAN$  10.0 MHz OPEN  $\checkmark$ the mouse over the slider and scrolling the mouse wheel up or down. Ready. ●V/U SQL, HF SQL Adjust the squelch level: Use HF SQL for frequencies below 25 MHz, and V/U SQL for over 25MHz.●Spectrum Display (hidden by default) Spectrum displayed in real time. Receive frequency is the center frequency. Click on spectrum: Receiver is tuned to the clickedfrequency. Mouse wheel:●RESET SIZE●Digital options Change span of spectrum display (400kHz to 10MHz). Click to revert the main window **OSPAN** to default size. Select span of spectrum display (400kHz to 10MHz).**AOPEN** Check this box to open the spectrum window.

●Port

●Connect

●Quit

COM number / receiver.

and start controlling it.

 COM port number assigned by Windows to your USB connection. If two or more receivers are connected,click the drop-down menu and select the desired

Click the Connect button to connect to your receiver

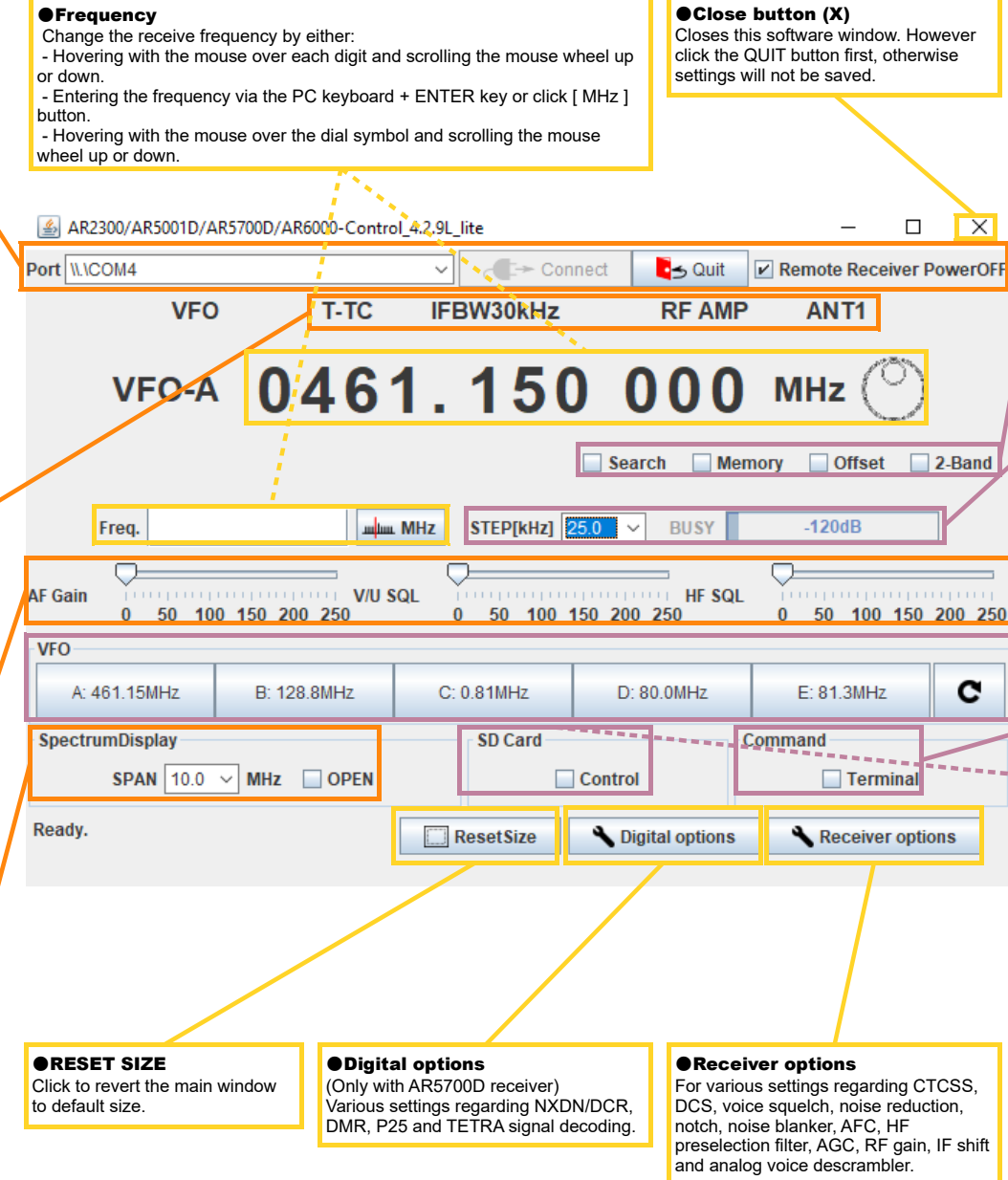

#### **OSearch**

 Tunes through all frequencies between 2 specified frequency limits. Search instructions may be programmed into linkable "search banks".

#### ●Memory

 Create and scan banks of memory channels. Banks canalso be linked.

#### ●Offset

 Simultaneously receive one main frequency and one subfrequency within +/-5MHz from the main frequency. (Above 25MHz only)

#### ●2-Band

 Simultaneously receive one frequency below and one frequency above 25MHz.

#### ●STEP [kHz]

 To manually select a frequency step from the dropdown list. **ARUSY** 

 Shows an open squelch. Grayed out when squelch is closed.

#### ●S-Meter

Shows received signal level in dB.

### ●VFO-A, B, C, D, E

 Select a VFO to operate on. The curved arrow sign button does import all VFO content from the receiver.

#### ●Command Terminal

 Enable the terminal window for sending commands to the receiver. (Details chapter 7.3 in the ARL2300 Ethernet Controller user manual.)

# ----------------

#### ●SD Card

 When a SD card is inserted in the receiver, you canactivate a recording, play back and delete audio files.

#### ●Control

Check this box to access following parameters:

#### **OREC**

 Click REC button to start recording.File name format according to date and time; "MMDDhhmm.WAV".Note: Same file names are overwritten.

#### **OPLAY**

 Select a file and click PLAY button to start play back of the selected file.

#### **ODEL**

 Select a file and click DEL button to delete the selected audio file.

#### ●STOP

Click STOP button to stop recording or play back.

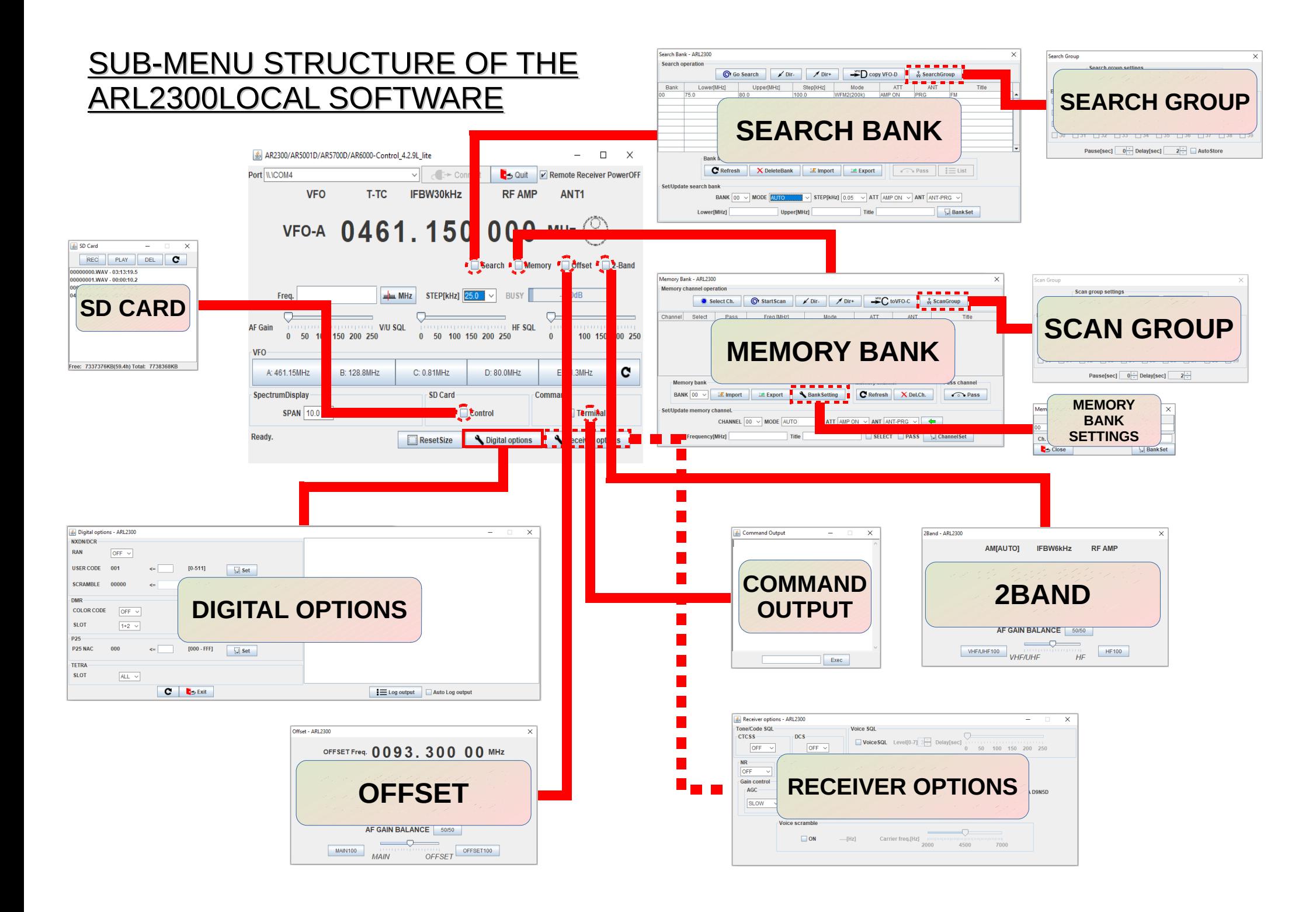

# How to program:

- $\bullet$ Memory channels
- $\bullet$ Scan banks
- Search banks  $\bullet$

# **HOW TO SCAN A SEARCH BANK:**

●Select the bank number.

●Click Go Search.

# ●Adjust the squelch level at the previous window.

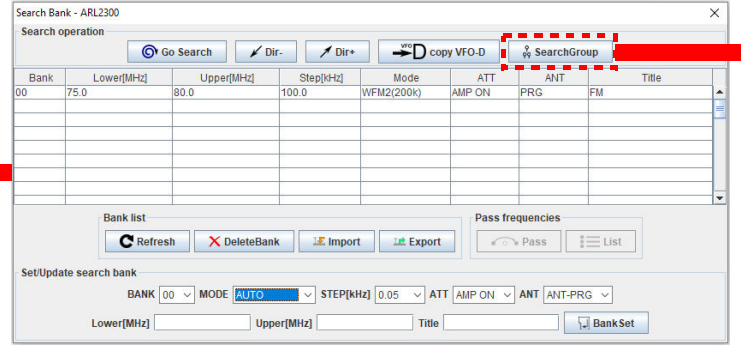

# **HOW TO CREATE A SEARCH BANK:**

●Select a bank number.•Set the lowest frequency. •Set the highest frequency.

●Write a name describing this search bank.

•Set the receive mode, frequency step, amp/attenuator and antenna choice. ●Validate with "BankSet".

# **HOW TO SCAN A MEMORY BANK:**

●Select the bank number.●Click StartScan.• Adjust the squelch level at the previous window.

#### Memory Rank - ARI 2300  $\checkmark$ Memory channel operation Select Ch. **O** StartScan  $\sum_{n=0}^{\infty}$  to VFO-C  $\frac{1}{n}$   $\frac{1}{\sqrt{2}}$  ScanGroup  $\angle$  Dir- $\n /$  Dir+ Channel Select Pass Freq (MHz) Mode  $\lambda$ TT **ANIT** Memory bank Memory channel Pass channel BANK  $\boxed{00 \ \lor \ }$  **E** Import **E** Export Bank Setting C Refresh X Del.Ch.  $\bullet \bullet$  Pass Set/Update memory channel  $\overline{\vee}$  ATT  $\boxed{\text{AMP ON } \vee$  ANT  $\boxed{\text{ANT-PRG } \vee}$ CHANNEL 00 V MODE AUTO SELECT PASS **I** ChannelSet Frequency[MHz] Title

# **HOW SAVE A FREQUENCY INTO A MEMORY CHANNEL:**

•Enter a frequency. ●Select a bank number. ●Select a channel number. ●Write a title describing this frequency.•Set the receive mode, amp/attenuator and antenna choice. ●Validate with "ChannelSet".

# **CREATE A GROUP OF LINKED SEARCH BANKS:**

•Select the Group No. to assign (except Group 00 for the AR2300 receiver).

**CREATE A GROUP OF LINKED MEMORY BANKS:**•Select the Group No. to assign (except Group 00

**C**S Close Link ON

 $\checkmark$ 

•Check the bank number boxes you want to link.

- •Check the bank number boxes you want to link.
- ●Check the LINK ON box.
- ●Click Set to start search.

for the AR2300 receiver).

●Check the LINK ON box. ●Click Set to start the scan.• Adjust the squelch level if needed.

 $\Box$  02  $\Box$  03  $\Box$  04  $\Box$  05

20 21 22 23 24 25 26 27

■ 30 ■ 31 ■ 32 ■ 33 ■ 34 ■ 35 ■ 36 ■ 37

Pause[sec]  $0 \div$  Delay[sec]  $2 \div$ 

 $\Box$ 11  $\Box$ 12  $\Box$ 13  $\Box$ 14  $\Box$ 15

**Scan group settings** Group No.  $\boxed{00}$   $\vee$   $\boxed{\Box}$  Set

-<br>Scan Group

**Rank link**  $\Box$ 00

 $\Box$ 04  $\Box$ 10

#### • Adjust the squelch level if needed.

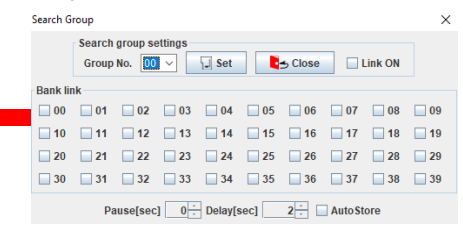

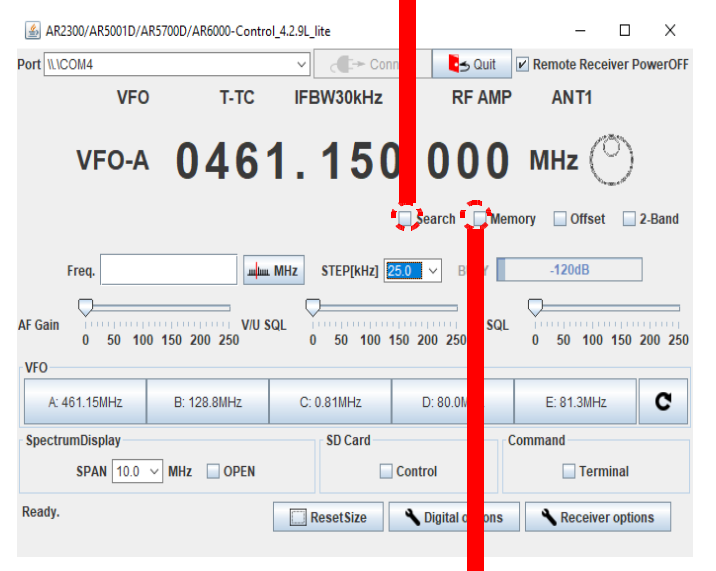